# **Call Recording**

#### Guide de l'utilisateur

Inclus dans l'Imagicle UCX Suite pour Microsoft Teams.

Rel. Spring 2024

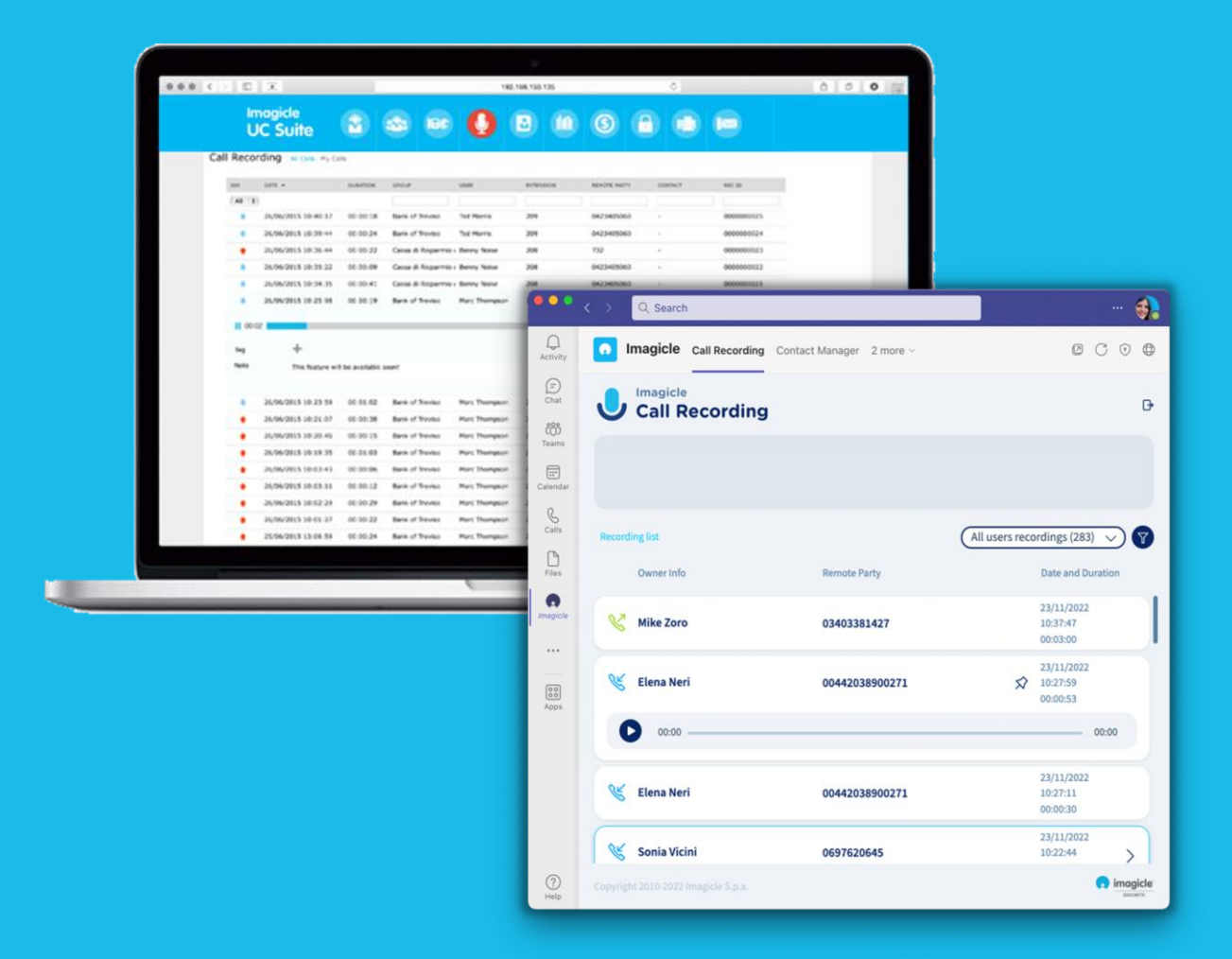

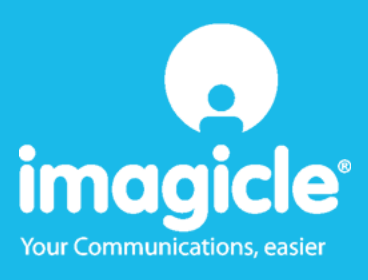

Ce document doit être considéré comme une simple information et ne sera pas acquis comme un document contractuel ou une spécification.

<sup>©</sup> Copyright 2010-2024 Imagicle Spa - Tous droits réservés. Imagicle et le logo Imagicle sont des marques déposées d'Imagicle spa, toutes les autres marques appartiennent à leurs propriétaires respectifs. Les spécifications et les informations contenues dans ce document peuvent varier sans préavis.

Les images de ce document ne sont fournies qu'à titre indicatif ; les produits peuvent changer. Bien que tous les efforts aient été faits pour atteindre les plus hauts niveaux de précision sur le contenu de ce document, en raison des mises à jour et des développements continus des applications, Imagicle spa ne garantit pas une exactitude totale et décline toute responsabilité pour les erreurs ou les parties manquantes.

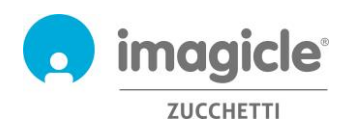

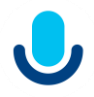

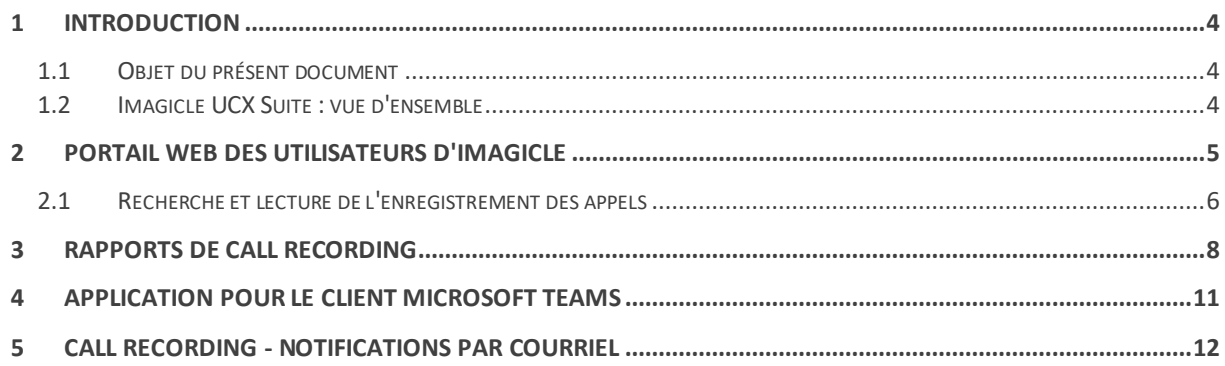

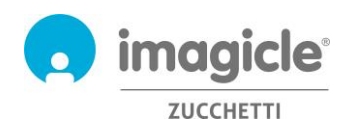

### <span id="page-3-0"></span>1 Introduction

#### <span id="page-3-1"></span>1.1 Buts e de ce document

Ce guide a été créé pour permettre aux utilisateurs d'Imagicle Call Recording d'accéder à la liste des conversations enregistrées effectuées par tous les employés habilités au sein de leur propre entreprise.

Imagicle Call Recording permet aux utilisateurs d'accéder à leurs propres enregistrements via le portail web et le client Microsoft Teams.

L'accès est entièrement géré par une interface intuitive et facile à utiliser, disponible en six langues différentes : Anglais, allemand, français, espagnol, arabe et italien.

#### <span id="page-3-2"></span>1.2 Imagicle UCX Suite : vue d'ensemble

Imagicle Call Recording est inclus dans l'UCX Suite, qui fournit un ensemble d'applications best in class renforçant et simplifiant l'offre de collaboration existante.

L'Imagicle UCX Suite répond aux besoins des organisations de n'importe quelle verticale, en offrant une expérience géniale à tous les utilisateurs, depuis leurs clients MS-Teams, leurs téléphones IP, leurs navigateurs et leurs appareils mobiles (smartphones et tablettes iOS-Android).

Toutes les applications sont accessibles par le biais d'une interface Web facile à utiliser : Digital Fax, Call Analytics, Contact Manager, Attendant Console, Advanced Queueing, et plus encore.

L'interface web offre un environnement intégré unique permettant d'accéder à toutes les fonctionnalités en se connectant une seule fois.

Dans un environnement international multisite, chaque utilisateur dispose d'un accès localisé au serveur Imagicle avec sa propre langue.

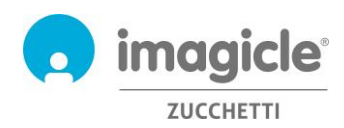

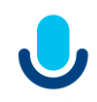

### <span id="page-4-0"></span>2 Portail des utilisateurs d'Imagicle

Imagicle UCX Cloud Suite fournit son propre portail web, auquel tu peux accéder avec tes propres identifiants. Il suffit d'ouvrir un navigateur web pris en charge, comme Firefox, Chrome ou Safari, et de saisir l'URL https de l'Instance Cloud Imagicle. La page de connexion de la suite Imagicle s'affichera alors :

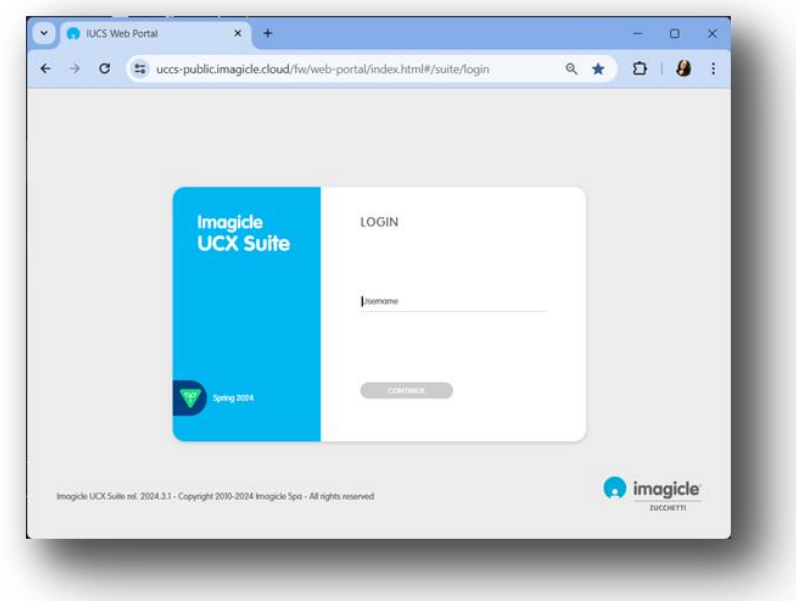

Normalement, les informations d'identification des utilisateurs sont les mêmes que celles de l'ordinateur Windows (Active Directory). Contacte ton administrateur informatique pour plus de détails.

Une fois connecté, le menu principal d'Imagicle Suite s'affiche, montrant toutes les applications disponibles pour les utilisateurs. Clique sur l'icône "Call Recording" pour accéder aux pages web correspondantes.

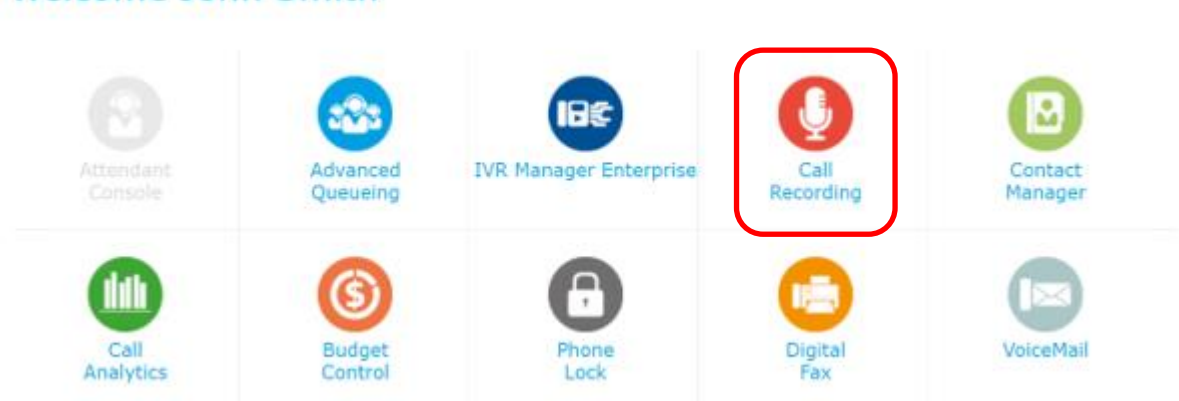

Welcome John Smith

**IMPORTANT** En fonction de tes privilèges, tu peux avoir accès à tes enregistrements uniquement (simple utilisateur) ou à tous les enregistrements de ton groupe d'enregistrement (superutilisateur).

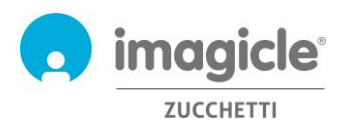

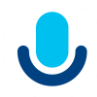

#### <span id="page-5-0"></span>2.1 Call Recording Search & Play (Recherche et lecture)

La page web "**Mes enregistrements**" s'affiche. Cette page te permet de parcourir et de rechercher tous tes enregistrements. Par défaut, cette page affiche les enregistrements des sept derniers jours. Il est possible d'appliquer plusieurs filtres différents pour restreindre la recherche à une partie des enregistrements spécifiques. Les filtres disponibles sont :

- Intervalle date/heure
- Intervalle de durée d'enregistrement
- Contenu de la note

Une fois les filtres appliqués, clique sur "Actualiser" pour mettre à jour la liste des enregistrements.

Une fois que la liste des enregistrements souhaités apparaît sur la page Web, il est possible d'appliquer un filtrage supplémentaire basé sur :

- Direction de l'appel
- Appel à distance/appelé
- Nom du contact à distance (si Contact Manager Enterprise est également disponible)
- ID d'enregistrement unique (attribué par l'application)

Tu peux voir ci-dessous un exemple de recherche de Call Recording.

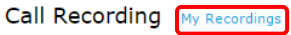

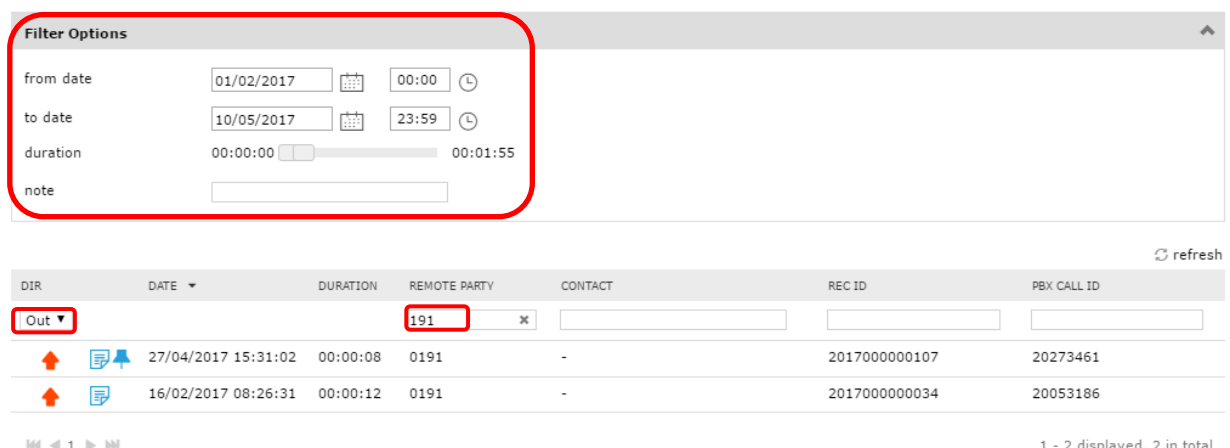

Notice that all dates and times refer to the server timezone

En cliquant sur une entrée d'enregistrement, tu peux écouter l'enregistrement et lire ou ajouter une note de texte. Si des autorisations supplémentaires sont accordées par ton administrateur, il peut être possible de sauvegarder l'enregistrement sur le PC local en MP3 non crypté, de marquer l'enregistrement pour le conserver plus longtemps et de supprimer l'enregistrement lui-même. Voir l'exemple ci-dessous.

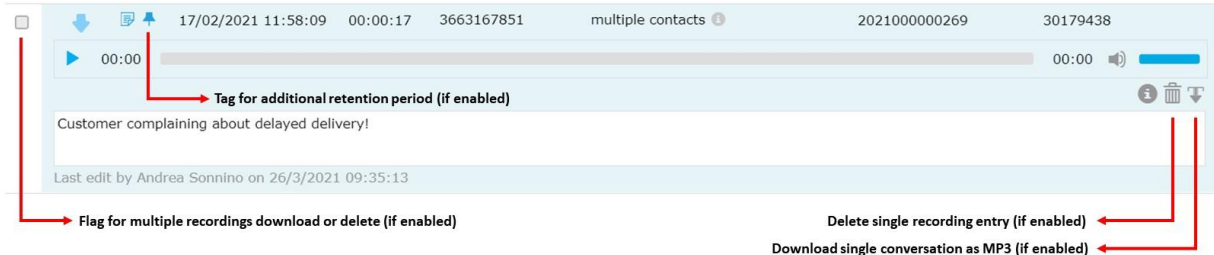

Si tu es le superutilisateur d'un groupe, tu peux également accéder à la page "**Tous les enregistrements**", qui comprend tous les enregistrements effectués par tous les membres de ton groupe d'enregistrement. Les

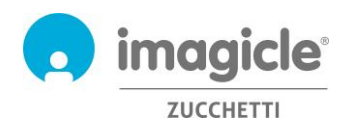

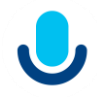

paramètres de recherche et les options de filtrage sont les mêmes que ceux de la page web "Mes enregistrements".

Les pages Web de recherche et de lecture "Mes enregistrements" et "Tous les enregistrements" permettent de télécharger plusieurs enregistrements (jusqu'à 20) en une seule fois, en les récupérant dans un fichier zip. Il suffit de sélectionner les enregistrements souhaités en utilisant l'option de drapeau la plus à gauche et de cliquer sur le bouton "Télécharger les résultats sélectionnés" en haut de la liste. La même option permet également de supprimer plusieurs enregistrements à la fois. Voir l'exemple ci-dessous :

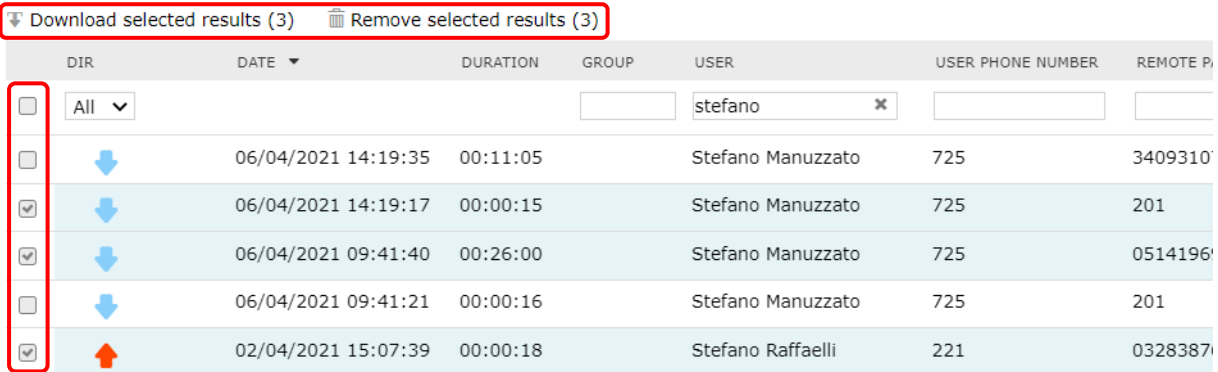

Si tu as un profil d'utilisateur "Enregistrement seulement", tu peux enregistrer tes appels, mais le système t'empêche d'accéder à l'un des enregistrements. Par conséquent, les portails de recherche et de lecture à travers les différents outils auront la même restriction.

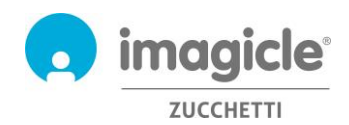

## <span id="page-7-0"></span>3 Rapports de Call Recording

Les rapports sur l'enregistrement des appels ne sont accessibles qu'aux administrateurs et aux superutilisateurs de groupe, en sélectionnant l'option pertinente "**Rapports**" dans l'interface web de Call Recording.

Dans cette section, deux panneaux de rapport sont disponibles : **Analyse du trafic** et **Analyse du volume**. Ces deux panneaux comprennent un ensemble de rapports préconfigurés et prêts à l'emploi, fournis par Imagicle avec chaque installation de Call Recording.

Les rapports peuvent être encore plus personnalisés, à l'aide de filtres et de regroupements.

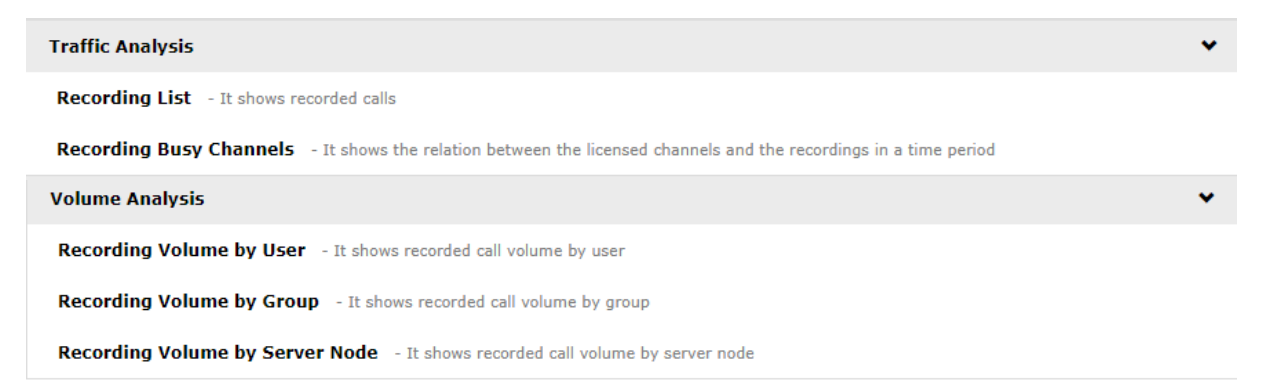

Tu peux lancer les rapports en utilisant les paramètres de filtre par défaut, en cliquant simplement sur le bouton "Exécuter le rapport". Sinon, tu peux peaufiner les "**options du rapport**" et modifier les paramètres de filtrage en fonction de tes besoins.

Jette un coup d'œil à l'exemple de capture d'écran ci-dessous :

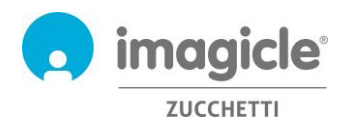

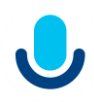

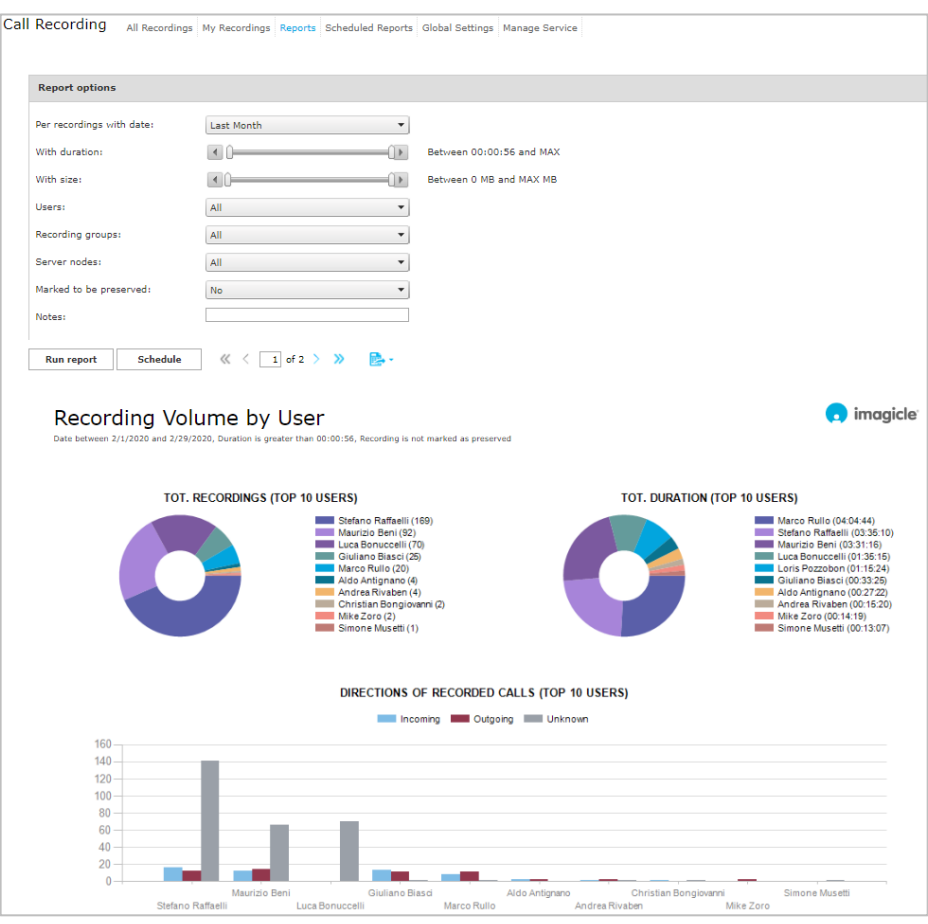

Lorsque la configuration des filtres est terminée, tu peux cliquer sur "**Exécuter le rapport**" pour obtenir les résultats en fonction des filtres sélectionnés. Une fois le rapport exécuté, tu peux l'exporter au format PDF, Word ou Excel.

Les rapports peuvent être configurés pour être envoyés automatiquement par courriel à un ou plusieurs destinataires avec des intervalles spécifiques, ce qui permet d'obtenir les rapports nécessaires directement par le biais de ton compte de messagerie sans accéder au portail Web.

Pour ce faire, clique sur le bouton "**Planifier**". Ici, tu peux définir l'objet de l'e-mail, le corps du texte, l'adresse e-mail ou l'utilisateur, le format du rapport (Excel ou PDF) et programmer la récurrence. Les rapports peuvent être programmés sur une base horaire, quotidienne, hebdomadaire ou mensuelle. Tu trouveras un exemple de capture d'écran ci-dessous :

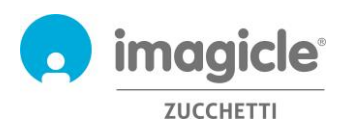

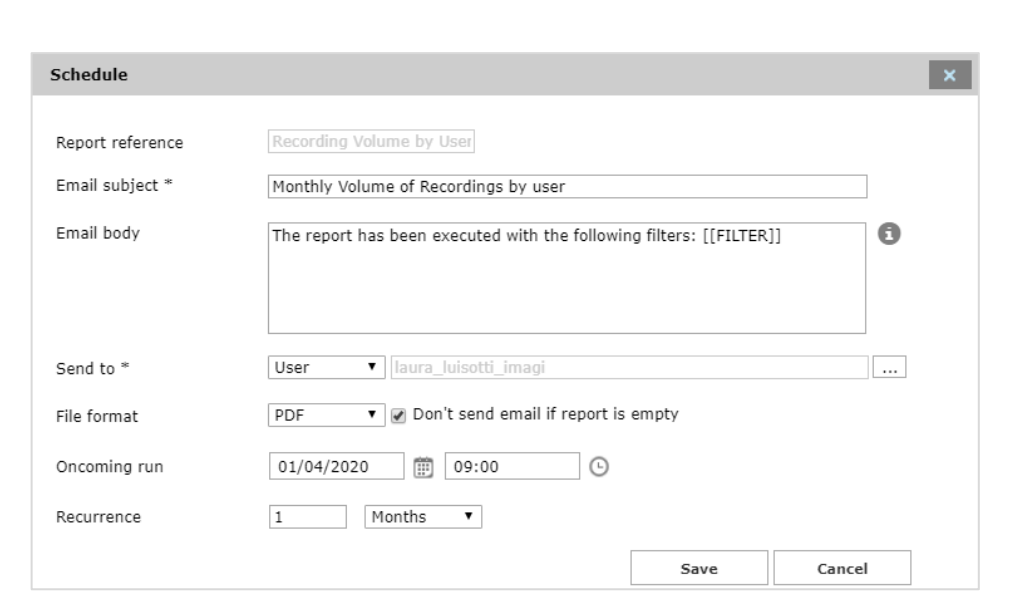

Chaque rapport programmé est répertorié dans le menu "**Rapports programmés**" de Call Recording.

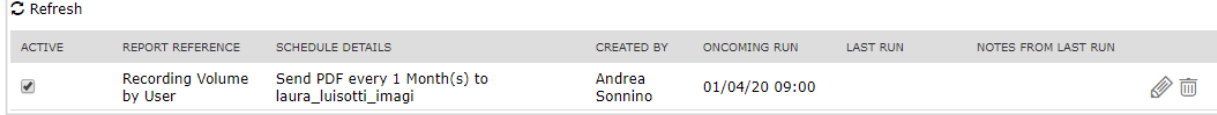

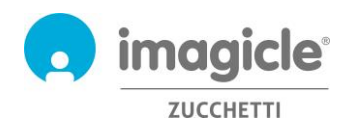

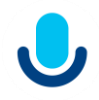

### <span id="page-10-0"></span>4 Application pour le client Microsoft Teams

L'application Call Recording comprend une application gratuite pour le client de bureau et mobile MS-Teams appelée **Call Recording**.

L'application **Call Recording** te permet de parcourir et de rechercher tes propres enregistrements et, pour les superutilisateurs de groupe, à tous les enregistrements effectués par les membres de ton groupe.

Tu peux te connecter à l'application en utilisant les mêmes informations d'identification que celles que tu utilises pour le portail Web. L'administrateur peut décider de maintenir la session de l'application en vie pendant une longue période, conformément à tes politiques locales.

Il est possible d'appliquer plusieurs filtres différents pour restreindre la recherche à une partie d'enregistrements spécifiques. Les filtres disponibles sont :

- Intervalle date/heure
- Intervalle de durée d'enregistrement
- Contenu de la note

Une fois les filtres appliqués, attends que la liste des enregistrements se rafraîchisse automatiquement toutes les 15 secondes.

En cliquant sur une entrée d'enregistrement, tu peux écouter l'enregistrement et lire ou ajouter une note de texte. Si des autorisations supplémentaires sont accordées par ton administrateur, il peut être possible de sauvegarder l'enregistrement sur le poste de travail local en MP3 non crypté, de marquer l'enregistrement pour une conservation plus longue et de supprimer l'enregistrement lui-même.

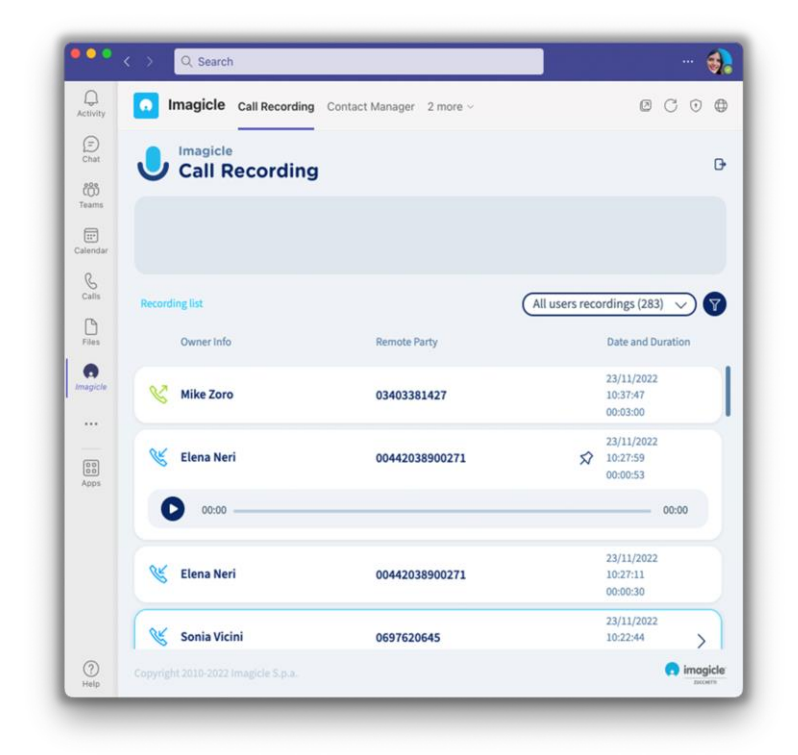

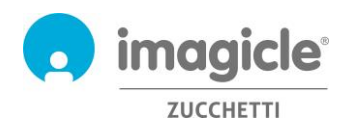

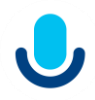

### <span id="page-11-0"></span>5 Call Recording - Notifications par courriel

Si l'administrateur a activé cette fonction, tu peux recevoir automatiquement un courriel, à la fin de chaque appel enregistré, comprenant les données suivantes :

-Date/heure d'enregistrement

-ID d'enregistrement

-Durée de l'enregistrement

-Numéro de téléphone à distance

Le contenu de l'enregistrement MP3 est joint à la notification par courrier électronique s'il ne dépasse pas la limite de taille configurée. Sinon, tu recevras simplement la notification sans aucune pièce jointe. Voir la capture d'écran ci-dessous.

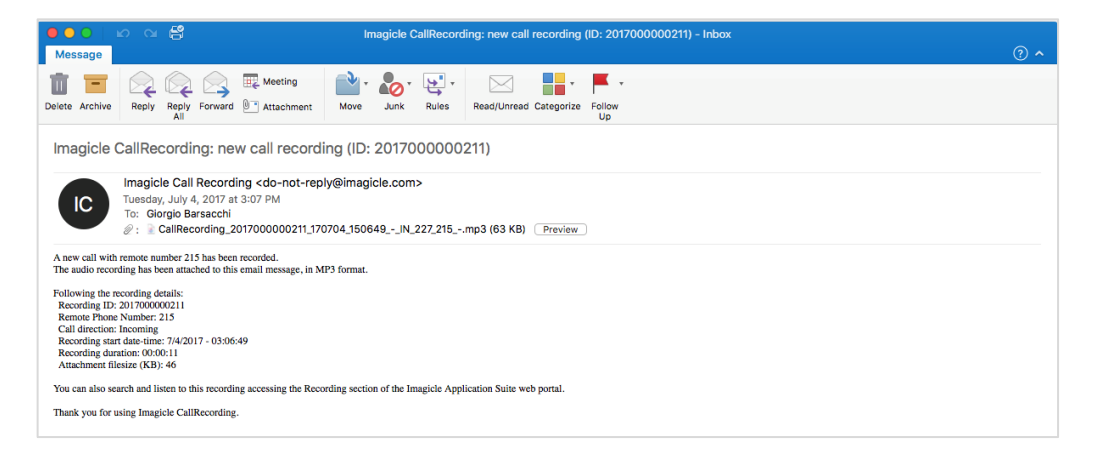

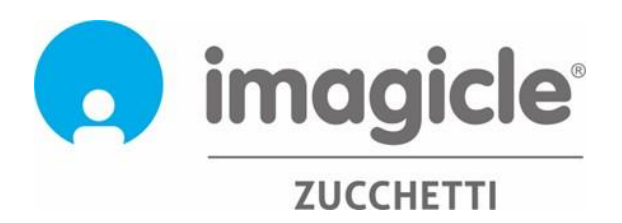